ICR 臨床研究入門 受講履歴確認書の発行について

1. 「ログイン」し、「受講履歴確認」を選択します。

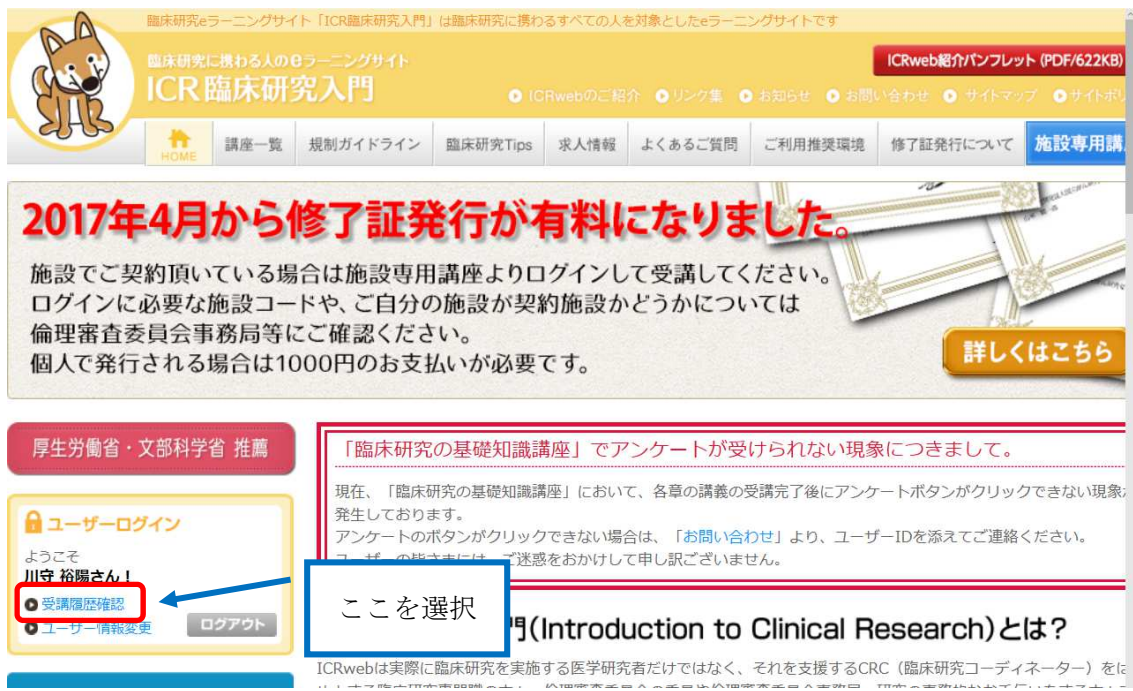

2. 「受講履歴確認」から、受講した講座を選択します。

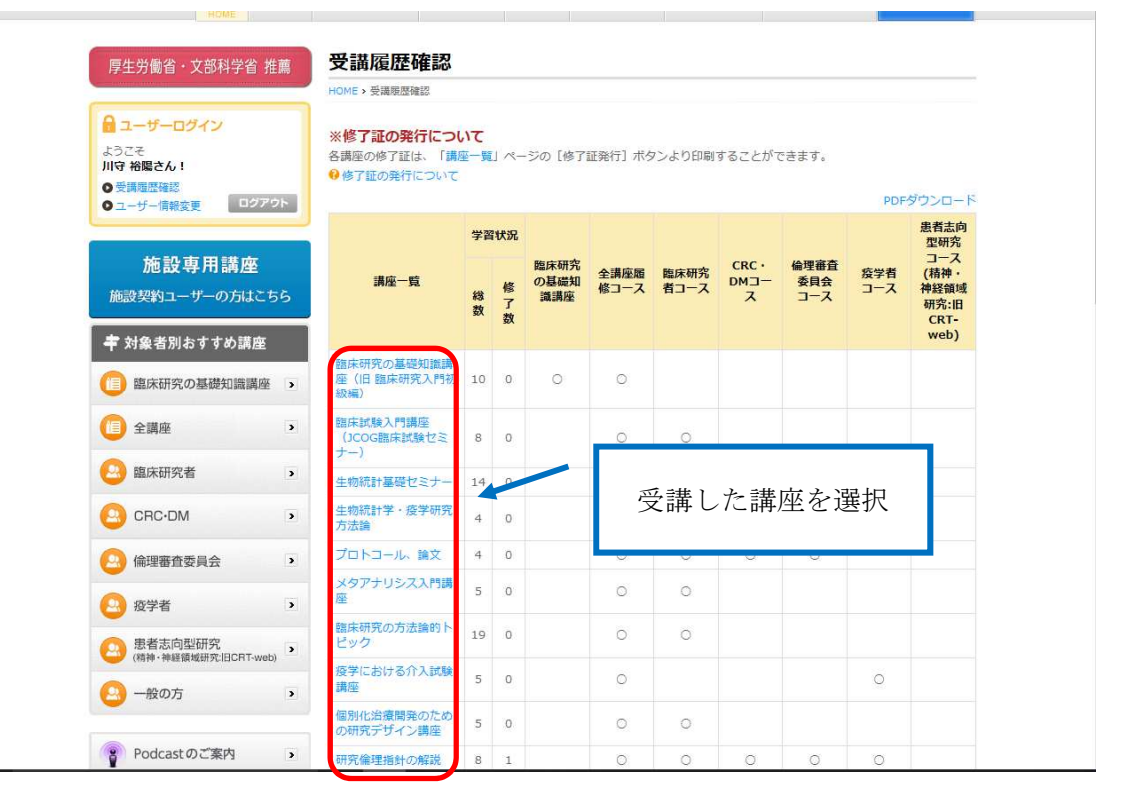

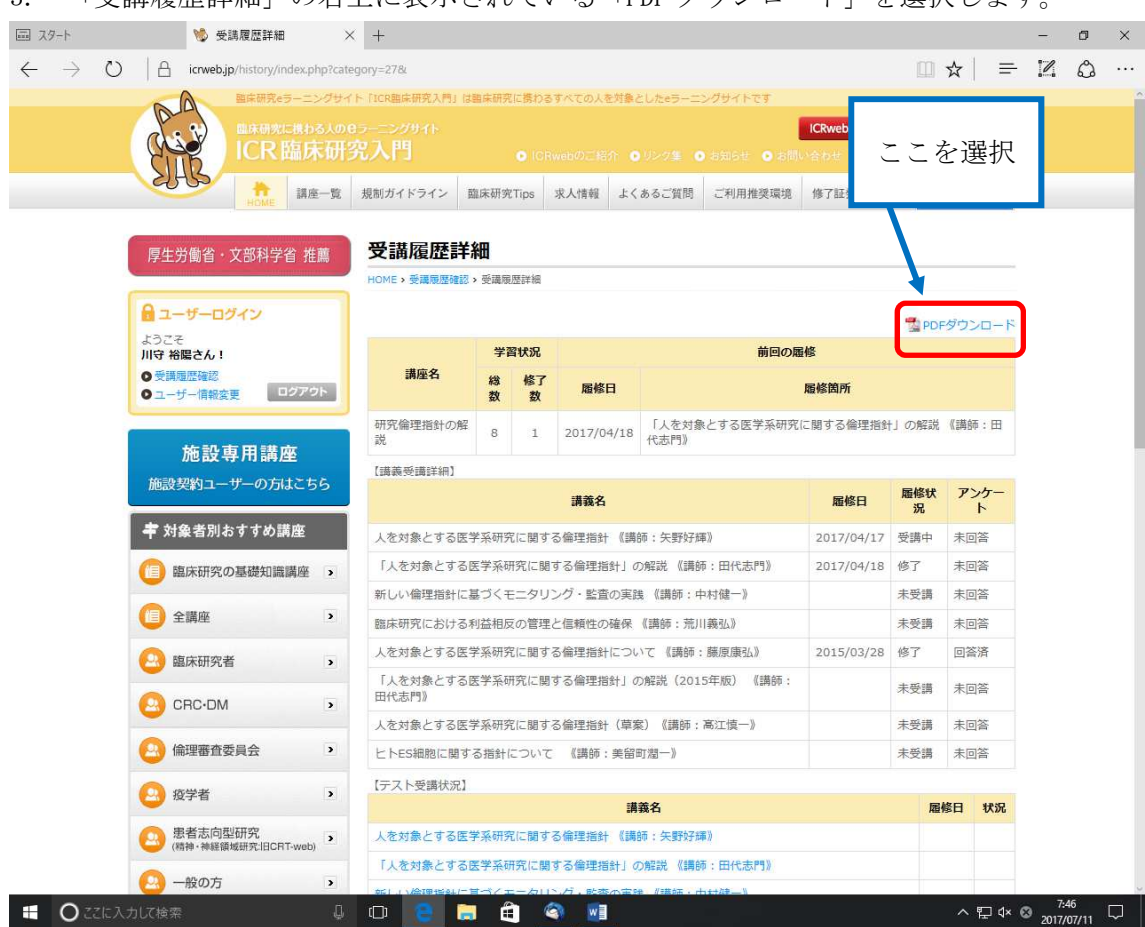

3. 「受講履歴詳細」の右上に表示されている「PDF ダウンロード」を選択します。

4. 「受講履歴」が PDF で表示されるので、印刷します。

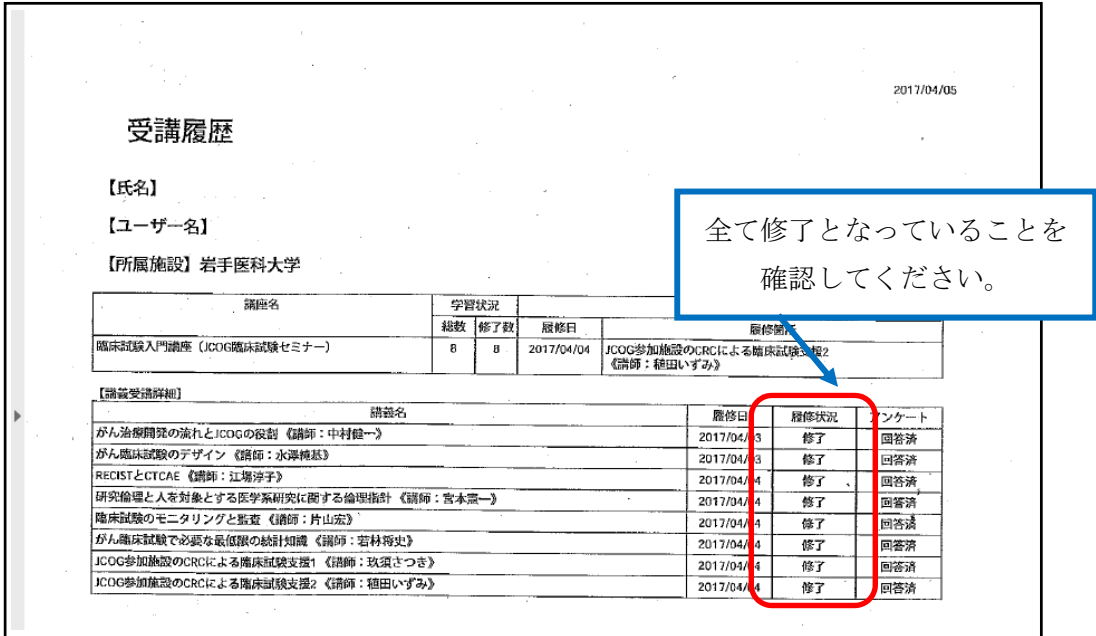